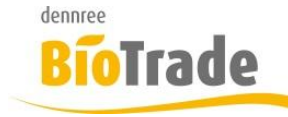

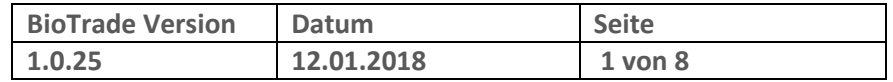

Sehr geehrte Damen und Herren,

nachfolgend erhalten Sie Informationen zur neuen Version 1.0.25 von BioTrade. Die Versionen 1.0.23 und 1.0.24 enthielten nur interne Änderungen – hierzu gab es keine gesonderte Information.

Mit jeder neuen Version von BioTrade erhalten Sie eine Information zu den Änderungen und neuen Funktionalitäten.

Die hier dargestellten Inhalte fließen zeitgleich in das BioTrade Handbuch ein.

Beides (diese Informationen und das aktuelle Handbuch) finden Sie jederzeit im internen Bereich unserer Website [www.bio-trade.de](http://www.bio-trade.de/)

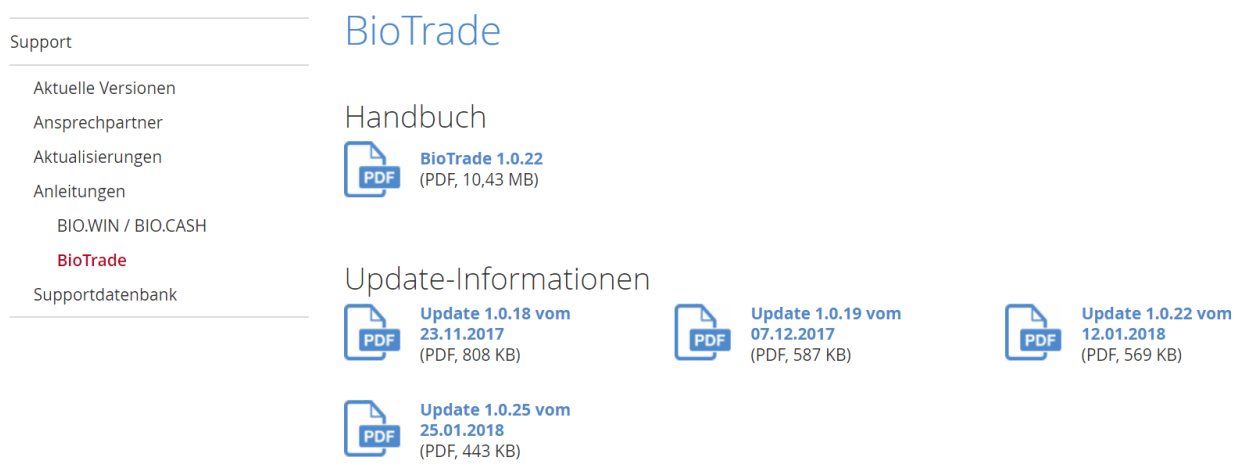

Mit dem Versand dieser Information wird die neue Version in Betrieb genommen. Sie erkennen die Version an der Versionnr. 1.0.25 am rechten unteren Rand des BioTrade-Fensters:

Copyright © 2018 Dennree GmbH. Alle Rechte vorbehalten.

Version 1.0.25

Bitte aktualisieren Sie Ihr Browser mit der Tastenkombination **STRG + F5**. Damit wird zwingend die neueste Version von BioTrade geladen.

Mit freundlichen Grüßen

Ihr BioTrade-Team

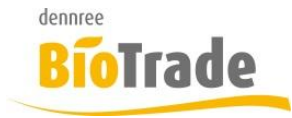

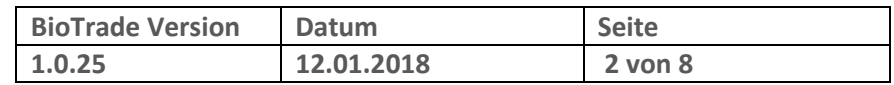

### **INHALTSVERZEICHNIS**

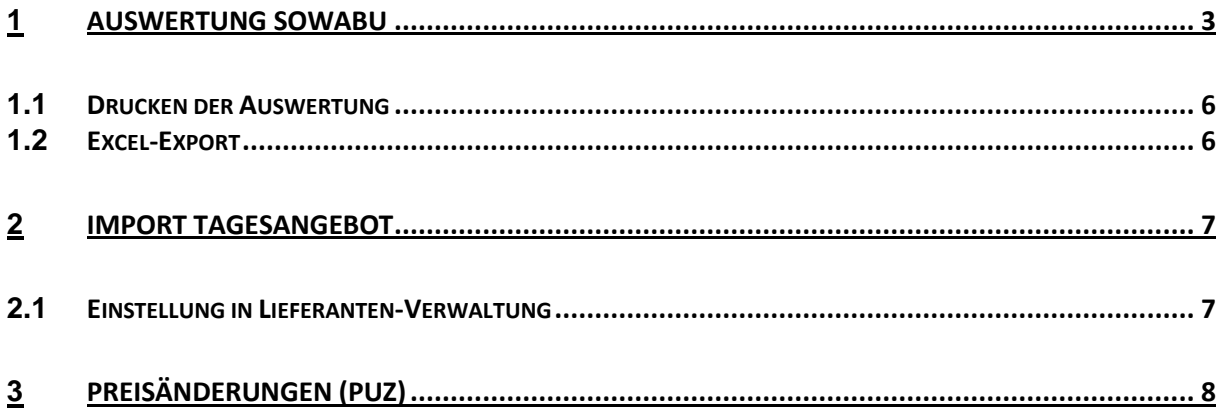

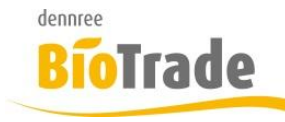

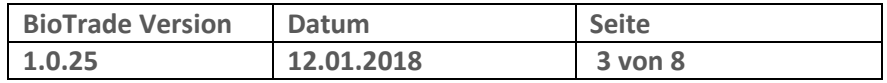

# **1 Auswertung SoWaBu**

Die Auswertungen der gebuchten Artikel aus den Sonderwarenbuchungen finden Sie unter:

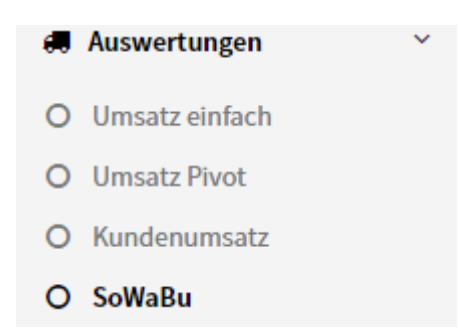

Die Auswertung selbst findet, wie gewohnt, primär am Monitor statt:

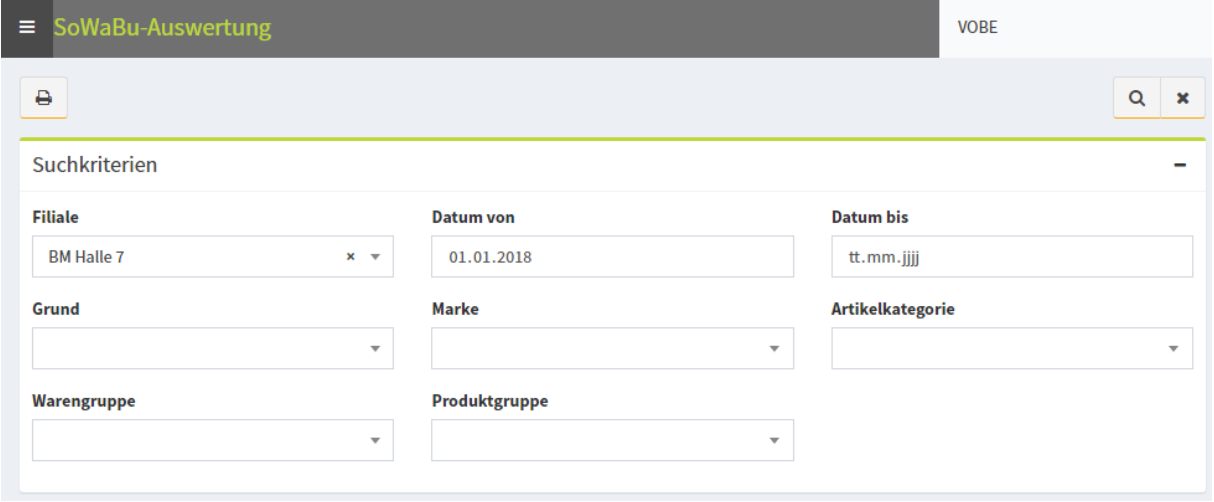

Nach der Eingabe der Kriterien

- Filiale
- Zeitraum
- Buchungsgrund
- Marke
- Artikelkategorie
- Warengruppe
- Produktgruppe

werden die ermittelten Positionen angezeigt.

Die ermittelten Artikelpositionen können nach alle Spalten sortiert werden.

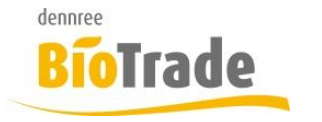

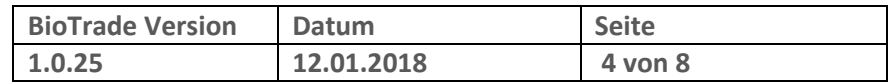

#### Artikel

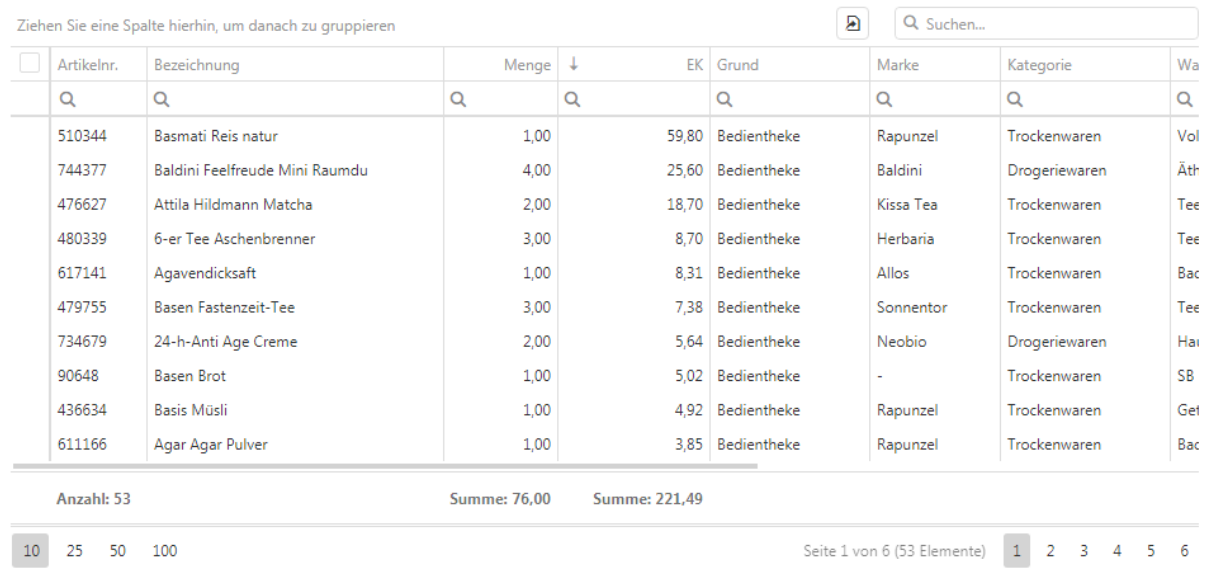

Neben der Sortierung ist auch eine Gruppierung nach beliebigen Spalten möglich.

### Dazu ziehen Sie eine beliebige Spaltenüberschrift nach oben in den Gruppierungsbereich:

#### Artikel

![](_page_3_Picture_49.jpeg)

![](_page_4_Picture_0.jpeg)

![](_page_4_Picture_58.jpeg)

Sie können auch nach mehreren Spalten gruppieren:

#### **Artikel**

![](_page_4_Picture_59.jpeg)

Um die Gruppierung wieder zu entfernen schieben Sie die Spalte mit der Maus in den Überschriftenbereich zurück.

![](_page_4_Figure_6.jpeg)

Sobald eine Gruppierung existiert wird hierfür die Verteilung angezeigt.

![](_page_5_Picture_0.jpeg)

Datum von: 01.01.2018

Datum bis:

![](_page_5_Picture_69.jpeg)

## **1.1 Drucken der Auswertung**

Mit dem Drucksymbol erfolgt die Ausgabe der ermittelten Positionen.

Auswertung der Sonderwarenbuchungen (SoWaBu)

![](_page_5_Picture_5.jpeg)

![](_page_5_Picture_70.jpeg)

Im Report werden alle Einzelbuchungen ausgegeben.

## **1.2 Excel-Export**

Ein Export nach Excel kann direkt aus der Listendarstellung der ermittelten Positionen erfolgen. Nach einem Klick auf das Symbol **D** wird eine Excel-Datei mit der aktuelle Gruppierung erzeugt:

![](_page_5_Picture_71.jpeg)

![](_page_6_Picture_0.jpeg)

![](_page_6_Picture_102.jpeg)

# **2 Import Tagesangebot**

In der Bestellung besteht die Möglichkeit das Tagesangebot (Obst&Gemüse) vom FTP-Server zu laden und zu importieren.:

![](_page_6_Picture_4.jpeg)

Neben dem Button "OG-Artikel" befindet sich der Button "OG importieren".

![](_page_6_Picture_6.jpeg)

Mit dem Aufruf der OG-Artikel wird Ihnen in der Überschrift die Gültigkeit angezeigt.

OG-Sortiment 25.01.18 - 25.01.18

![](_page_6_Picture_103.jpeg)

Falls hier nicht die gewünschte Aktualität des Tagesangebotes vorhanden ist, kann mit "OG importieren" das Tagesangebot des aktuell Lieferanten geladen und importiert werden.

### **2.1 Einstellung in Lieferanten-Verwaltung**

In den Lieferantendaten kann je Lieferant eine sog. Maske für das Tagesangebot hinterlegt werden.

![](_page_6_Picture_104.jpeg)

Im Feld "OG-BNN Dateimaske" wird festgelegt in welcher Datei auf dem FTP-Server des Lieferanten das Tagesangebot zu finden ist.

![](_page_7_Picture_0.jpeg)

![](_page_7_Picture_62.jpeg)

Beim Lieferanten dennree muss hier "PLDEOG\*.BNN" eingetragen werden.

Ohne eine Eintragung in diesem Feld ist der automatische Import nicht nutzbar.

# **3 Preisänderungen (PUZ)**

In der Auswertung der Preisänderungen wird der Zeitpunkt der letzten Ermittlung gespeichert und angezeigt.

![](_page_7_Picture_63.jpeg)

Falls die letzte Ermittlung nicht am Vortag erfolgt ist, wird der Zeitraum der vermutlich notwendigen Ermittlung angezeigt.